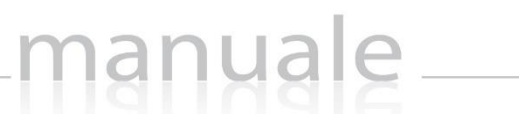

**1**

axios

# COLLABORA di SCUOLA DIGITALE (Manuale Docente)

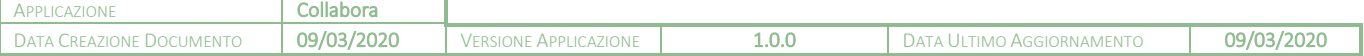

# manuale

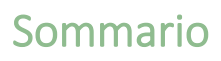

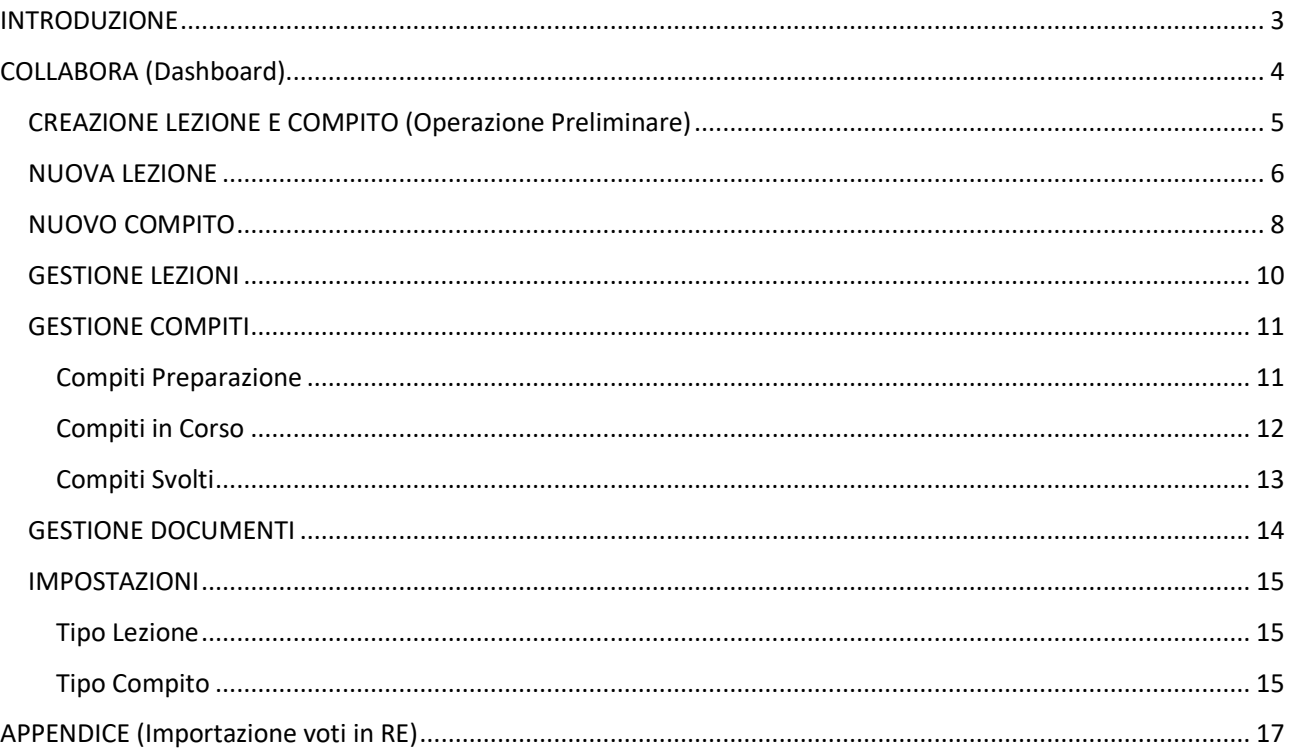

### Copyright<sup>©</sup>2020, Axios Italia

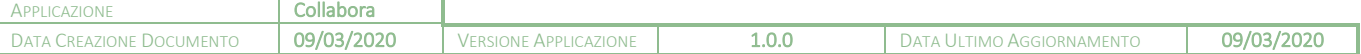

axios

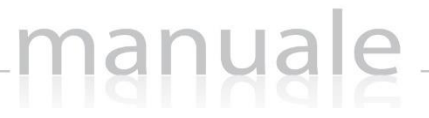

<span id="page-2-0"></span>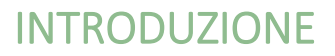

Questa nuova applicazione "Collabora" nasce dall'esigenza di far interagire docenti ed alunni per la condivisione di lezioni, l'assegnazione e correzione dei compiti in modalità remota.

**3**

Ogni Utente, dotato di un PC o Tablet e di una connessione ad Internet, a prescindere dal sistema operativo di cui è dotato il dispositivo, ha la possibilità di accedere al sistema.

La piattaforma è integrata in Scuola Digitale ed interagisce perfettamente con il Registro Elettronico di Axios, permettendo di visualizzarne il materiale didattico e di importare successivamente le valutazioni assegnate nella correzione dei compiti.

Le credenziali di accesso sono le medesime che si utilizzano per il Registro Elettronico di Axios, sia per quanto riguarda i docenti che per quanto riguarda genitori ed alunni.

# **ATTENZIONE! L'accesso alla piattaforma è ad uso esclusivo dei docenti, genitori ed alunni.**

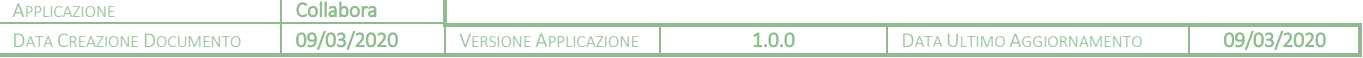

# <span id="page-3-0"></span>COLLABORA (Dashboard)

Accedendo alla piattaforma, il programma mostra la dashboard (pagina iniziale) da cui è possibile gestire sia le lezioni che i compiti, così come lo scambio di messaggi tra il docente e gli alunni.

manuale

**4**

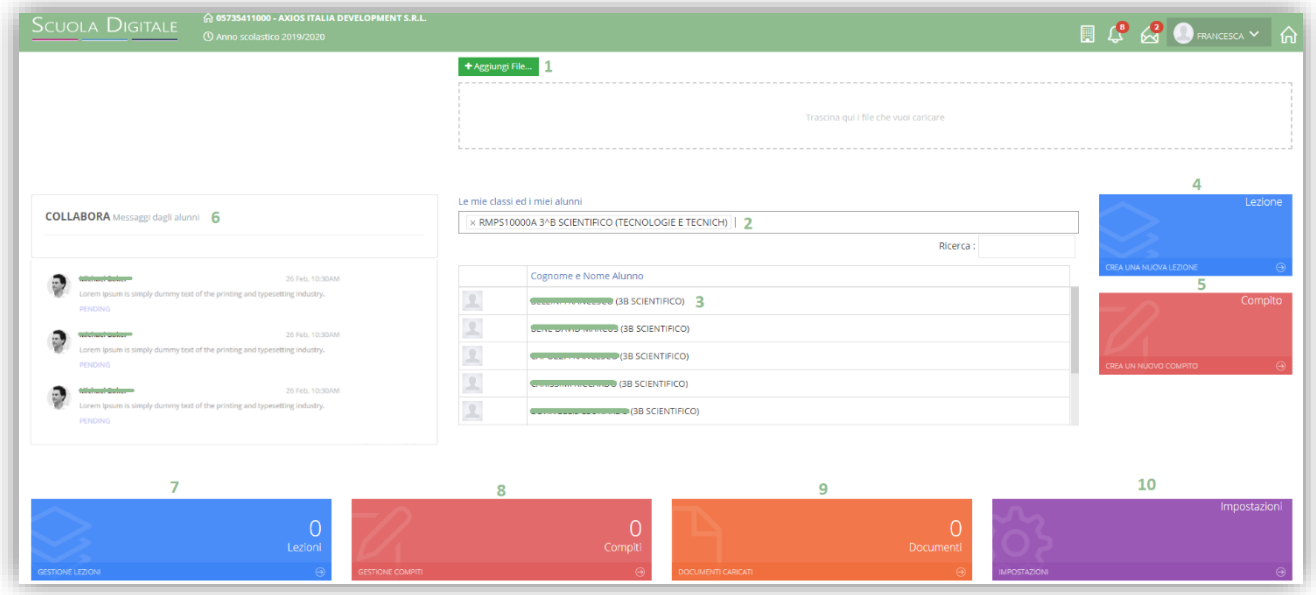

- 1. Tramite il pulsante **\*** \* \* il periori de possibile caricare documenti da utilizzare nella creazione di una nuova lezione o di un nuovo compito. In alternativa è possibile usare la funzione di trascinamento per trascinare appunto i files che possono derivare anche da una selezione multipla.
- **2.** Consente di selezionare le diverse classi di competenza del docente.
- **3.** Elenco degli alunni tra i quali selezionare il singolo per poter visualizzare ed utilizzare la messaggistica (vedi punto 6).
- **4.** Creazione di una nuova lezione. (Vedi il paragrafo *[NUOVA LEZIONE](#page-5-0)*)
- **5.** Creazione di un nuovo compito. (Vedi il paragrafo *[NUOVO COMPITO](#page-7-0)*)
- **6.** Riquadro di visualizzazione dei messaggi inviati da parte degli alunni al docente. Il docente ha possibilità di leggere ed anche di rispondere al messaggio.

**ATTENZIONE!** I messaggi non possono essere in alcun modo variati o cancellati a maggior tutela sia del docente che degli alunni.

- **7.** Permette di gestire le lezioni create. (vedi paragrafo *[GESTIONE LEZIONI](#page-9-0)*)
- **8.** Permette di gestire i compiti creati (vedi paragrafo *[GESTIONE COMPITI](#page-10-0)*)
- **9.** Permette di visualizzare i files precedentemente caricati (vedi paragrafo *[GESTIONE DOCUMENTI](#page-13-0)*)
- **10.** Permette di personalizzare le tipologie di lezione o di compiti (vedi paragrafo *[IMPOSTAZIONI](#page-14-0)*)

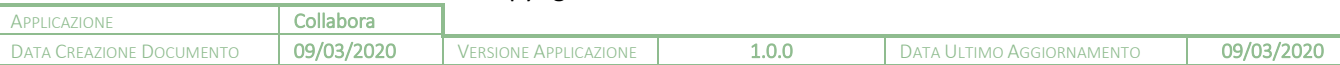

# <span id="page-4-0"></span>CREAZIONE LEZIONE E COMPITO (Operazione Preliminare)

manuale

Prima di procedere a creare una nuova lezione o un nuovo compito occorrerà caricare il materiale che si intende condividere con i propri alunni.

Come mostrato precedentemente, dalla dashboard è possibile caricare il materiale utilizzando il pulsante . Il programma chiederà di selezionare il file desiderato ed una volta cliccato su "Apri" effettuerà l'upload automaticamente.

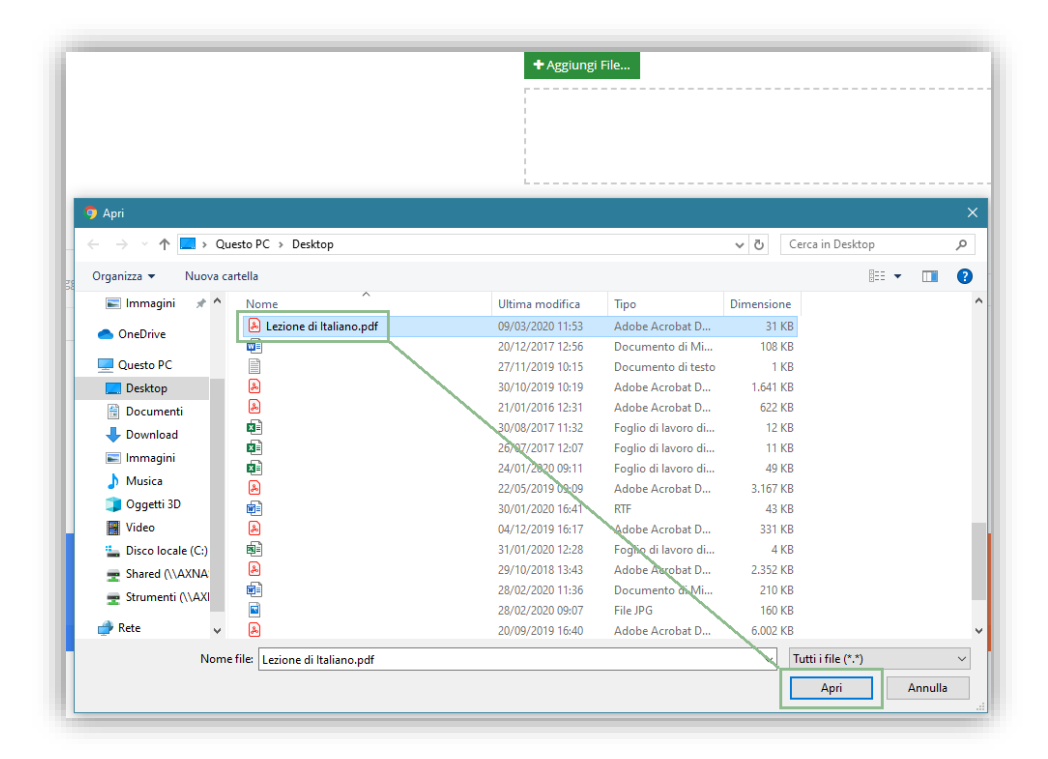

ATTENZIONE! Il limite massimo della dimensione di ogni file è di 10 Mb per i docenti e di 2 Mb per gli alunni. Per cui consigliamo ai docenti che se assegnano un compito ed allegano un file, attenzione alla dimensione, se lo stesso file deve essere compilato dall'alunno e restituito al docente.

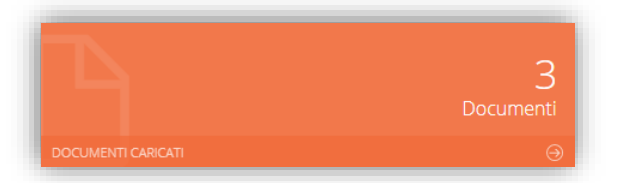

Per ricordare e visualizzare tutto il materiale precedentemente caricato, basterà cliccare sulla tile (mattonella) in basso.

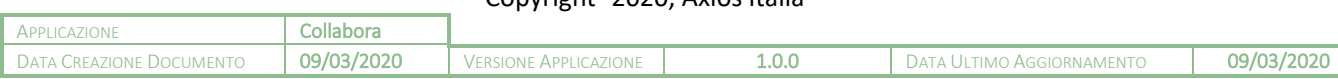

# anual

<span id="page-5-0"></span>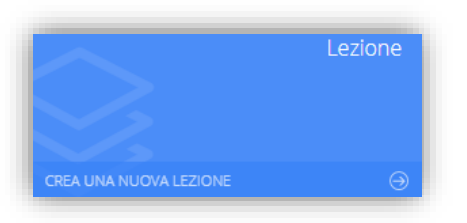

Questa è la tile che permette al docente di creare una nuova lezione.

Una volta cliccato sulla tile, il programma farà accedere alla maschera di inserimento della lezione. Ricordiamo che i campi contrassegnati dall'\* sono obbligatori.

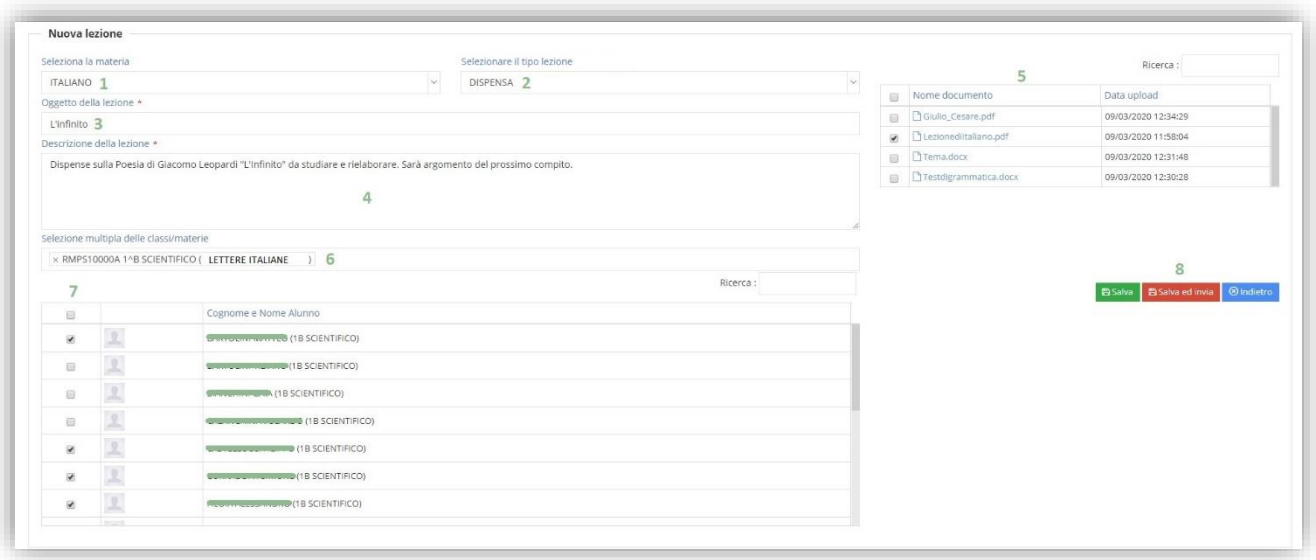

Analizziamo di seguito i campi richiesti per la creazione di una nuova lezione.

- **1.** Selezionare la materia (l'elenco delle materie viene fornito in base a quanto indicato all'interno dell'associazione docente/classe/materia in area Alunni)
- **2.** Selezionare il tipo della lezione (l'elenco degli argomenti è precaricato dal sistema ma completamente personalizzabile dal docente tramite le impostazioni……………………….
- **3.** Indicare l'oggetto della lezione.
- **4.** Indicare una descrizione sommaria della lezione.
- **5.** Selezionare uno o più documenti che si intendono allegare alla lezione.
- **6.** Selezionare una o più classi tra quelle di competenza del docente.
- **7.** Selezionare tutti o solo alcuni alunni della o delle classi selezionate con i quali si intenda condividere la lezione.
- **8.** Una volta inseriti i dati è possibile:

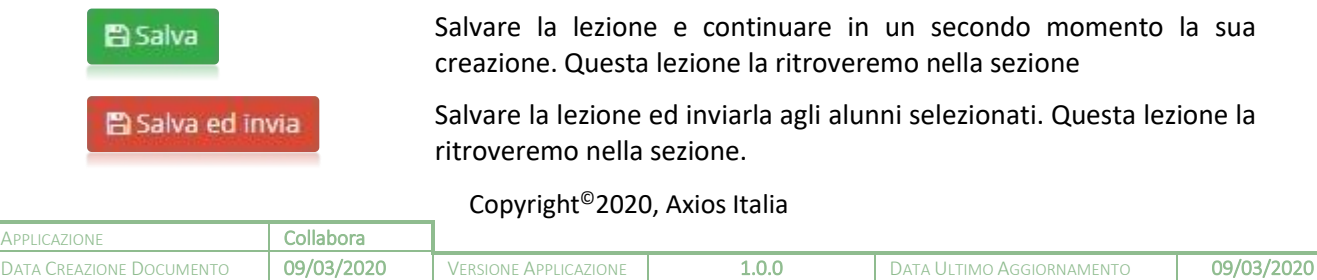

manuale

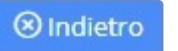

Tornare indietro senza salvare.

 $\frac{1}{2}$ 

axio

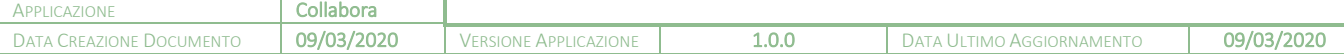

# nanuale

## <span id="page-7-0"></span>NUOVO COMPITO

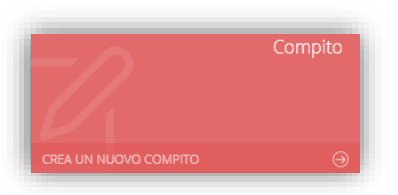

Questa è la tile che permette al docente di creare un nuovo compito.

Una volta cliccato sulla tile, il programma farà accedere alla maschera di inserimento del compito. Ricordiamo che i campi contrassegnati dall'\* sono obbligatori.

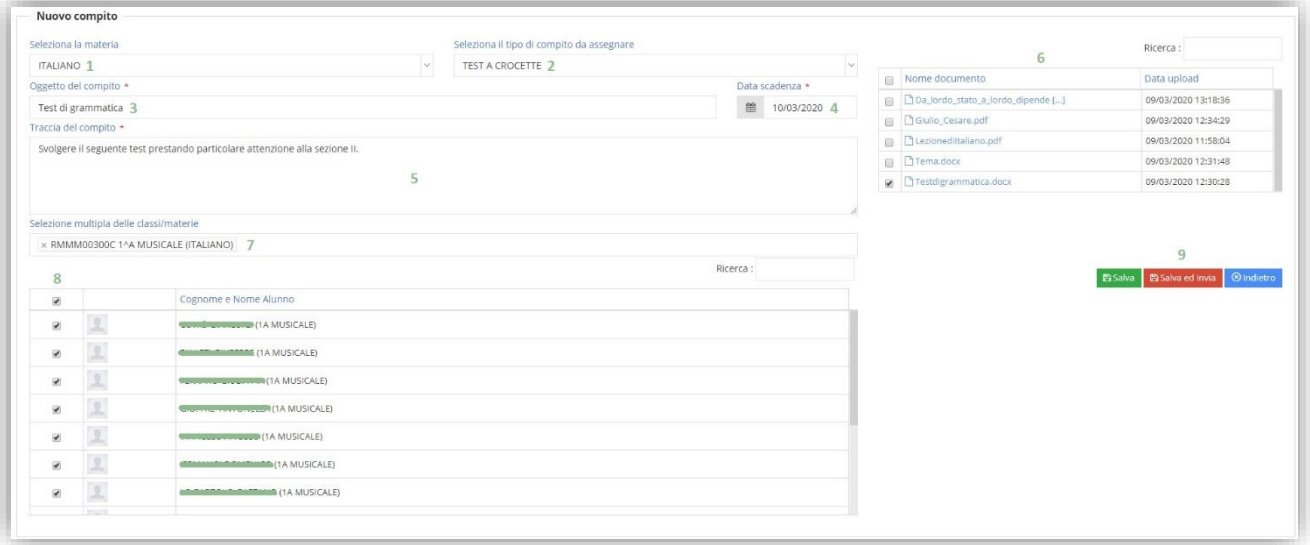

Analizziamo di seguito i campi richiesti per la creazione di un nuovo compito.

- **1.** Selezionare la materia (l'elenco delle materie viene fornito in base a quanto indicato all'interno dell'associazione docente/classe/materia in area Alunni).
- **2.** Selezionare il tipo di compito da assegnare (l'elenco delle tipologie di compito è precaricato dal sistema ma completamente personalizzabile dal docente tramite le impostazioni……………………….
- **3.** Indicare l'oggetto del compito.
- **4.** Indicare la data di scadenza, ossia la data entro la quale gli alunni devono consegnare il compito.
- **5.** Indicare la traccia del compito, ossia una descrizione o eventuali indicazioni per lo svolgimento dello stesso.
- **6.** Selezionare uno o più documenti che si intendono allegare al compito.
- **7.** Selezionare una o più classi tra quelle di competenza del docente.
- **8.** Selezionare tutti o solo alcuni alunni della o delle classi selezionate ai quali si intenda assegnare il compito.
- **9.** Una volta inseriti i dati è possibile:

**E** Salva

Salvare il compito e continuare in un secondo momento la sua creazione. Questo compito lo ritroveremo nella sezione [Compiti](#page-10-1)  [Preparazione](#page-10-1)

Copyright©2020, Axios Italia

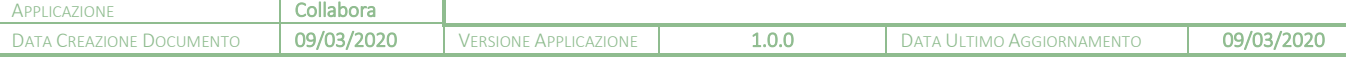

**8**

manuale

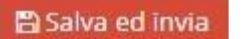

Salvare il compito ed inviarlo agli alunni selezionati. Questa compito lo ritroveremo nella sezione

**9**

 $\otimes$  Indietro

Tornare indietro senza salvare.

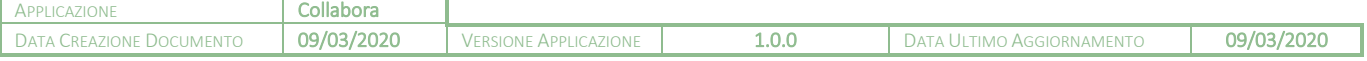

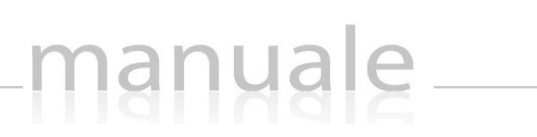

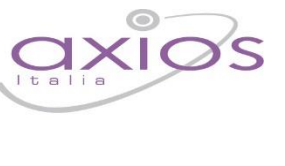

# <span id="page-9-0"></span>GESTIONE LEZIONI

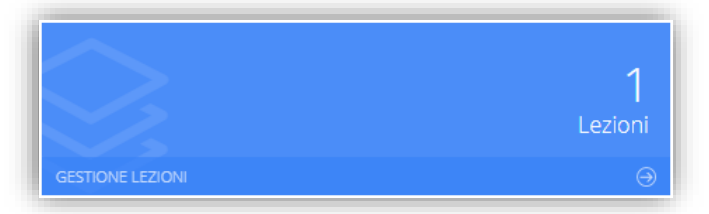

(In sviluppo)

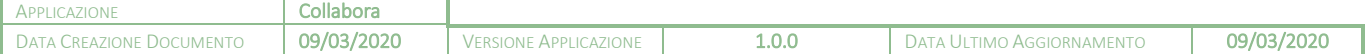

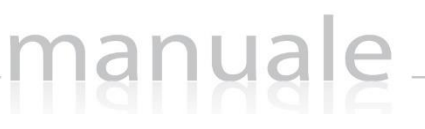

<span id="page-10-0"></span>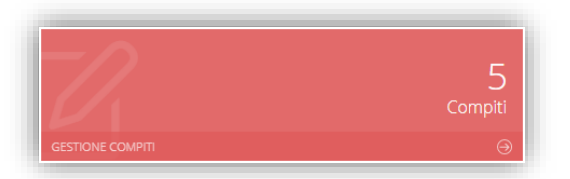

Cliccando sulla tile riportata a lato è possibile accedere alla visualizzazione e/o correzione dei compiti assegnati.

Il programma mostrerà la seguente finestra:

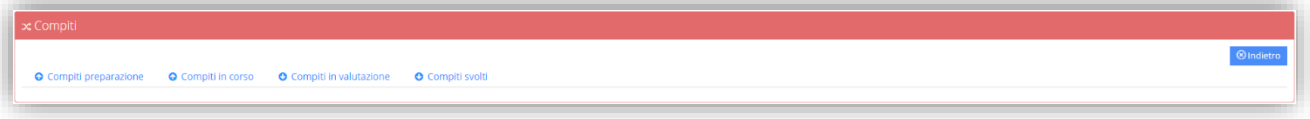

#### <span id="page-10-1"></span>COMPITI PREPARAZIONE

Cliccando sulla voce "Compiti preparazione" il programma prospetterà l'elenco dei compiti creati dal docente, ma non ancora inviati e condivisi con gli alunni.

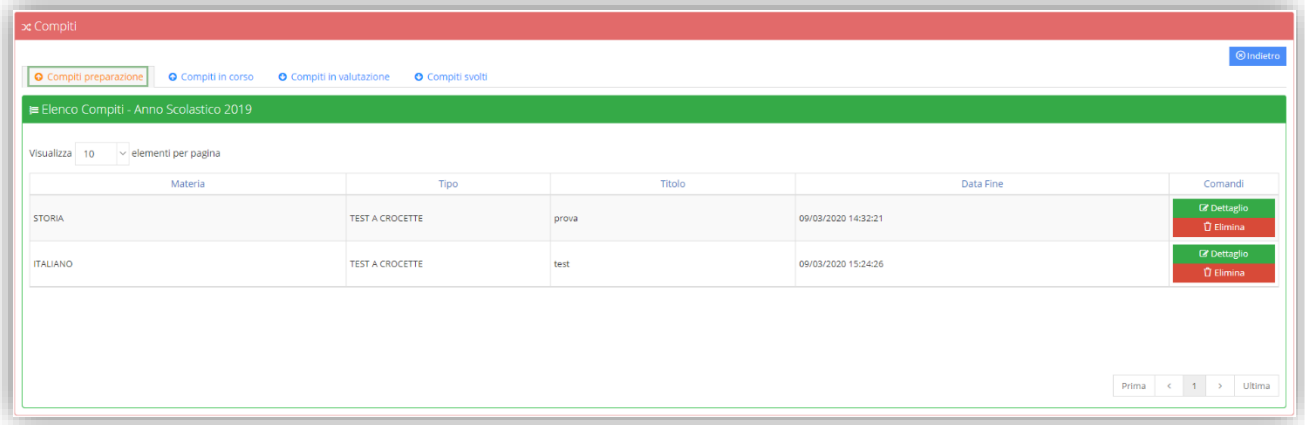

L'elenco mostra i seguenti dati:

- **Materia.** La materia indicata dal docente al momento della creazione del compito.
- **Tipo.** Il tipo di compito indicato dal docente al momento della creazione.
- **Titolo.** L'oggetto inserito dal docente al momento della creazione del compito.
- **Data Fine.** La data di scadenza entro la quale gli alunni dovranno consegnare il compito.
- **Comandi.** In questa colonna sarà quindi possibile:

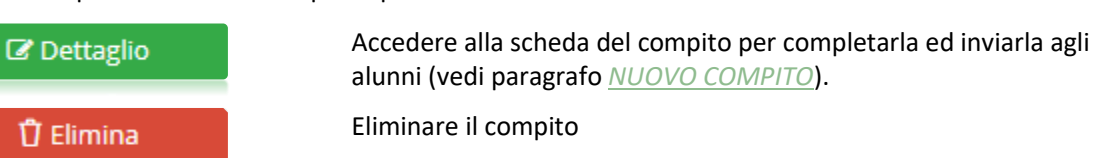

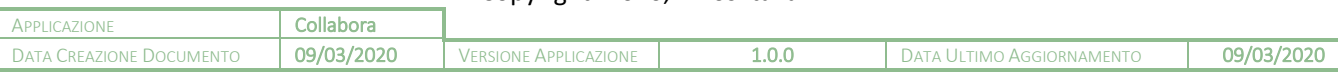

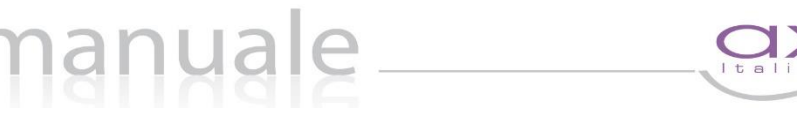

### <span id="page-11-0"></span>COMPITI IN CORSO

Cliccando sulla voce "Compiti in Corso" il programma prospetterà l'elenco dei compiti creati dal docente e già inviati e condivisi con gli alunni.

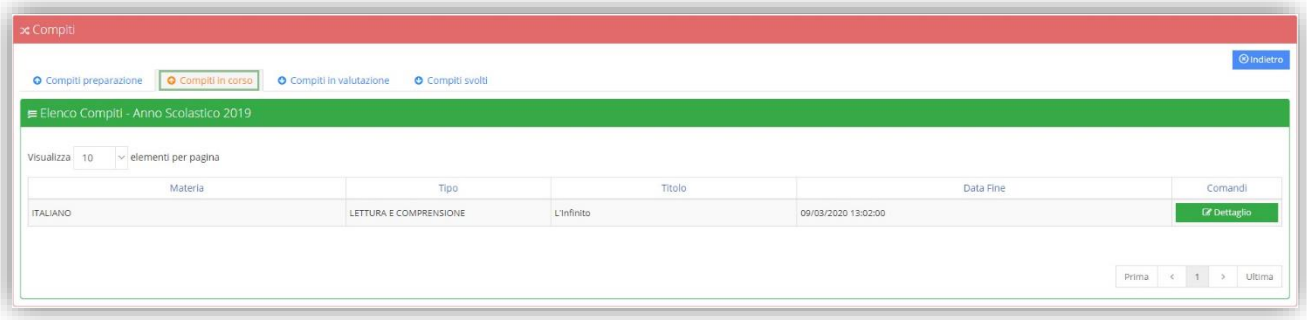

L'elenco mostra i seguenti dati:

- **Materia.** La materia indicata dal docente al momento della creazione del compito.
- **Tipo.** Il tipo di compito indicato dal docente al momento della creazione.
- **Titolo.** L'oggetto inserito dal docente al momento della creazione del compito.
- **Data Fine.** La data di scadenza entro la quale gli alunni dovranno consegnare il compito.
- **Comandi.** In questa colonna sarà possibile:

C Dettaglio

Accedere alla scheda del compito e visualizzare l'elenco degli alunni con la possibilità di controllare chi ha consegnato e quindi correggere il compito. La schermata che si aprirà sarà come quella dell'esempio sotto riportato:

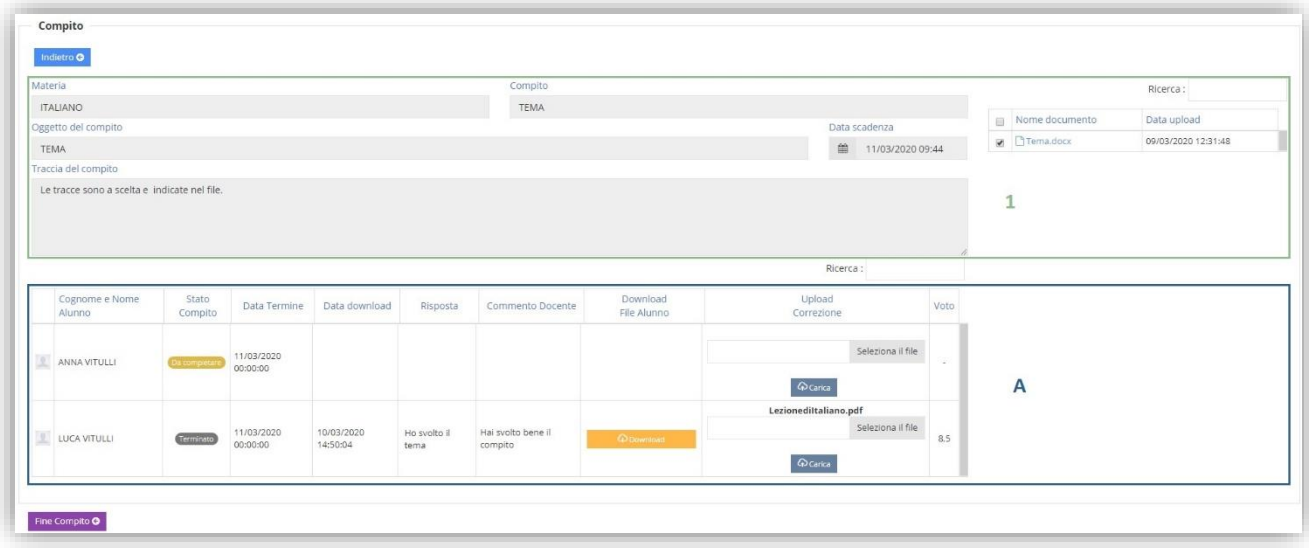

- 1. In questo riquadro vengono riepilogati i dati del compito assegnato dal docente con anche l'eventuale file allegato.
- A. In questo riquadro si visualizza l'elenco degli alunni a cui è stato assegnato il compito. Analizziamo nel dettaglio le informazioni che vengono riportate:

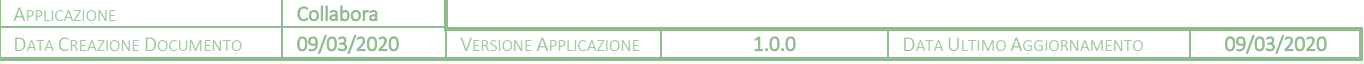

**Cognome e Nome Alunno.** Riporta il cognome ed il nome dell'alunno.

anual

**Stato Compito.** Riporta lo stato del compito, ossia se è stato svolto o meno dall'alunno. Gli stati possono essere:

Da completare

Terminato

L'alunno non ha ancora consegnato alcun compito

L'alunno ha consegnato il compito e il docente può procedere alla sua correzione

- **Data termine.** È la data impostata dal docente come termine entro il quale gli alunni dovranno consegnare il compito.
- **Data Download.** È la data nella quale l'alunno ha scaricato il file allegato al compito.
- **Risposta.** È l'eventuale annotazione o la risoluzione del problema nel caso in cui non si necessiti di allegare alcun file.
- **Commento docente.** Cliccando su questo campo si aprirà la seguente finestra:

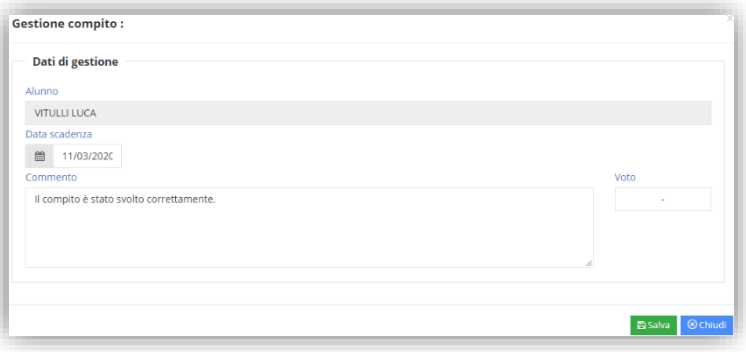

Il docente ha facoltà di inserire un commento al compito che verrà visualizzato solo dall'alunno cui si riferisce. Contestualmente al commento può anche inserire la valutazione.

- **Download file alunno.** Nel momento in cui l'alunno carica il file del proprio compito, si visualizzerà il pulsante che permetterà al docente di scaricarlo sul proprio computer in modo da poterlo correggere. Se il pulsante non appare è perché l'alunno non ha ancora caricato nessun file.
- **Upload correzione.** In questa colonna è possibile caricare l'eventuale correzione del compito, in modo che l'alunno possa vedere gli errori commessi.

Per caricare il file occorrerà cliccare sul pulsante selezionali file in modo che si apra la finestra di ricerca per selezionare il file desiderato. Una volta selezionato basterà cliccare sul pulsante <sup>Qcarta</sup> ed il programma mostrerà in testa alla colonna il file caricato. Questo file sarà ovviamente visibile dall'alunno.

**Voto.** Se il docente clicca in questo campo si apre la stessa finestra descritta precedentemente al punto "Commento Docente" dove appunto l'insegnante può mettere una valutazione al compito svolto così come un commento.

#### <span id="page-12-0"></span>COMPITI SVOLTI

#### (in sviluppo)

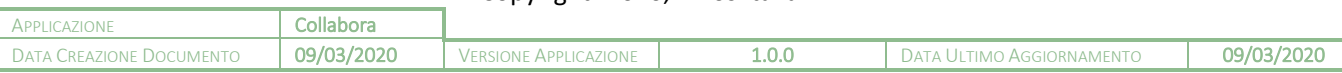

Copyright©2020, Axios Italia

**13**

# manuale

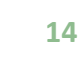

# <span id="page-13-0"></span>GESTIONE DOCUMENTI

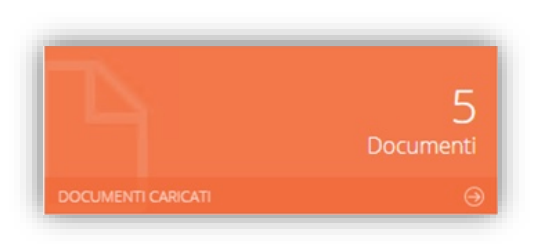

Cliccando sulla tile riportata a lato è possibile accedere alla visualizzazione dei files precedentemente caricati dal docente.

#### Il programma mostrerà la seguente finestra:

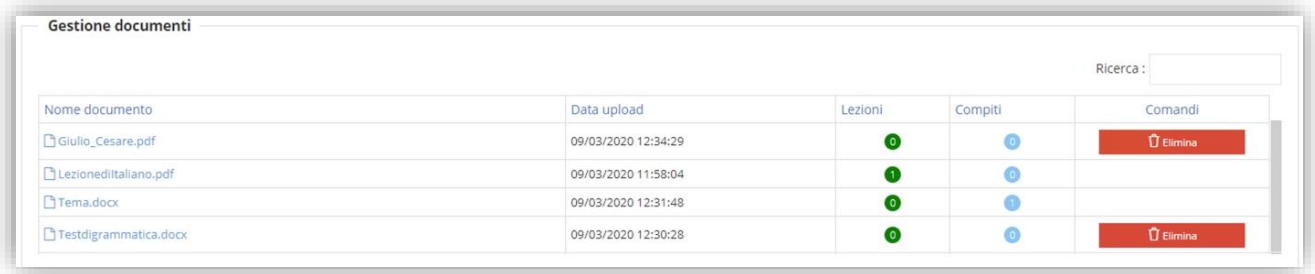

Il programma mostrerà l'elenco dei documenti già caricati e le informazioni presenti sono:

**X** Nome documento. Oltre a visualizzare il nome del file caricato, basterà cliccarci sopra per effettuare il download sul computer con il quale si è effettuato l'accesso.

- **Data upload.** Indica la data e l'ora in cui è stato effettuato l'upload.
- **Lezioni.** Indica il numero di lezioni in cui è stato incluso il documento.
- **Compiti.** Indica il numero di compiti in cui è stato incluso il documento.
- **Comandi.** In questa colonna è possibile eliminare il documento a patto che non sia stato incluso in nessuna lezione ed in un nessun compito.

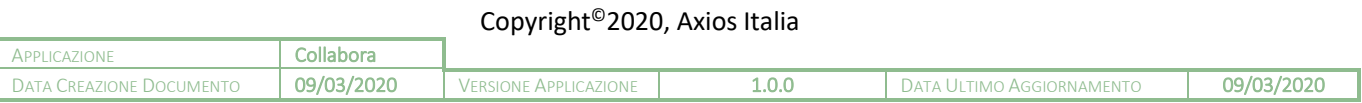

# manuale

<span id="page-14-0"></span>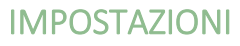

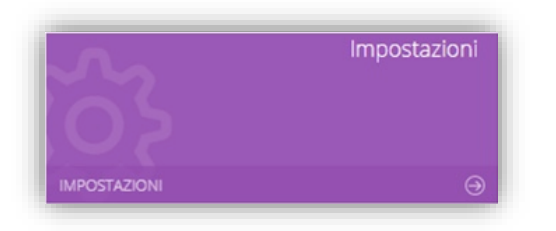

Cliccando sulla tile riportata a lato è possibile accedere alle impostazioni che permettono di personalizzare le tipologie di lezione così come le tipologie di compiti che si possono assegnare.

# <span id="page-14-1"></span>TIPO LEZIONE

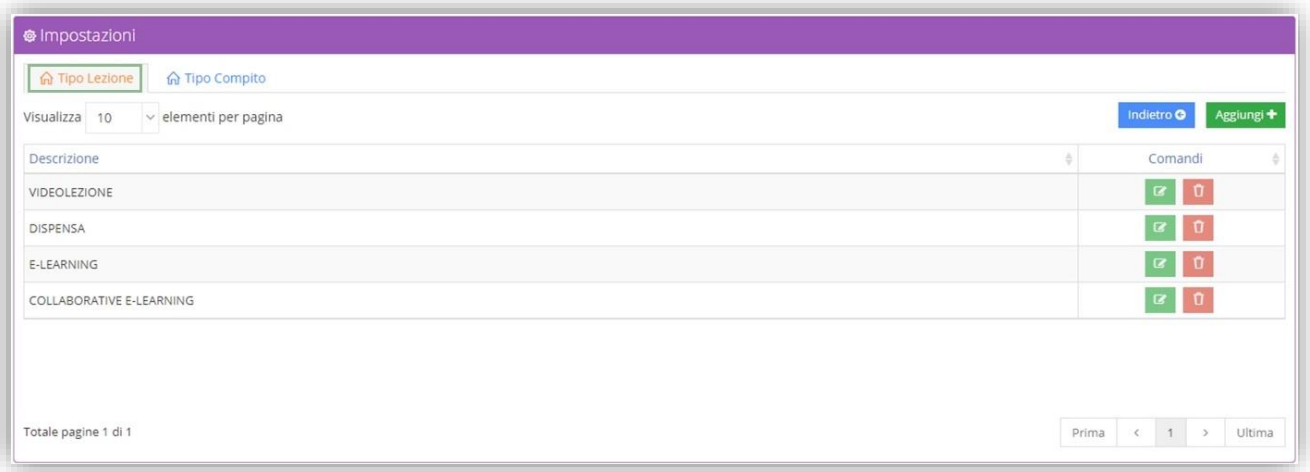

In questa tabella troviamo dei tipi di lezione già precaricati dal sistema, e per questo motivo non si possono né modificare, né eliminare, con la possibilità di aggiungerne di personalizzati tramite il pulsante Aggiungi+.

Una volta inserito un nuovo tipo lezione, lo stesso può essere richiamato alla creazione di una nuova lezione (vedi paragrafo *[NUOVA LEZIONE](#page-5-0)*).

### <span id="page-14-2"></span>TIPO COMPITO

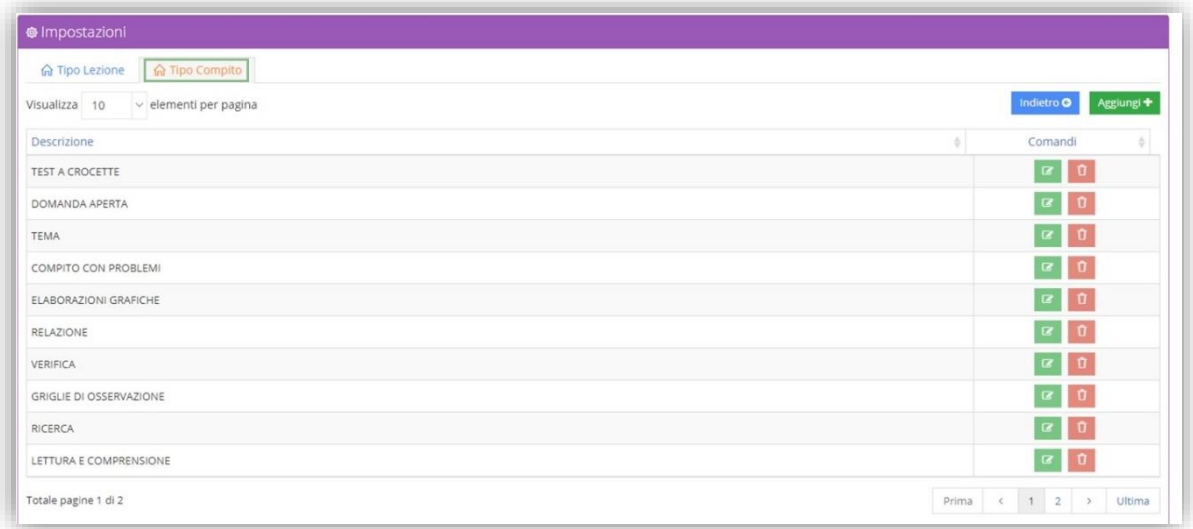

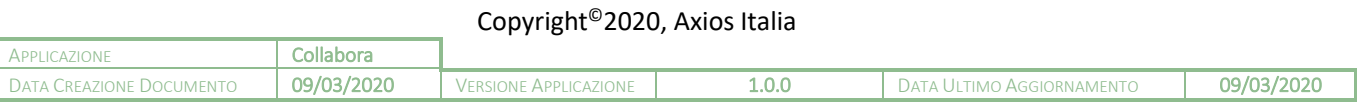

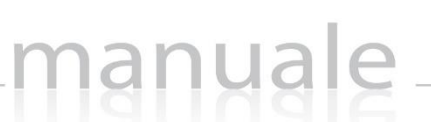

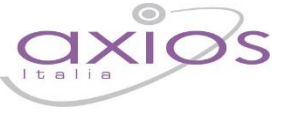

**16**

In questa tabella troviamo dei tipi di compiti già precaricati dal sistema, e per questo motivo non si possono né modificare, né eliminare, con la possibilità di aggiungerne di personalizzati tramite il pulsante Aggiungi+

Una volta inserito un nuovo tipo di compito, lo stesso può essere richiamato alla creazione di un nuovo compito (vedi paragrafo *[NUOVO COMPITO](#page-7-0)*)

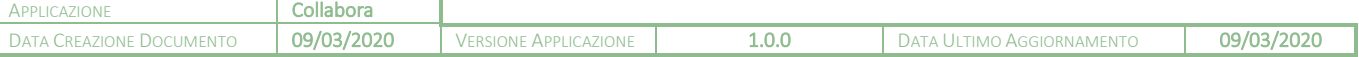

# <span id="page-16-0"></span>APPENDICE (Importazione voti in RE)

Questa sezione è per spiegare come importare i voti attribuiti ai compiti consegnati dagli alunni all'interno del registro elettronico.

Una volta all'interno del Registro Elettronico si dovrà accedere all'interno del Registro voti per effettuare l'importazione.

manuale

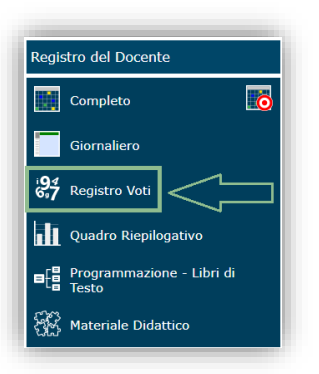

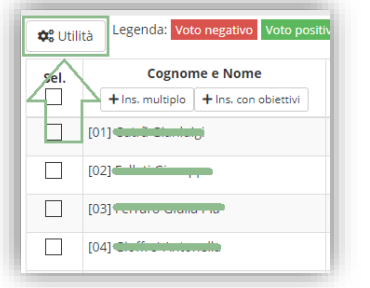

In alto a sinistra, sopra l'elenco degli alunni, troviamo il tasto  $\frac{d\alpha_{\text{Coulata}}}{dt}$ .

Cliccando su questo tasto si abiliterà il menu di importazione delle valutazioni inserite in Collabora ed il programma aprirà la seguente finestra:

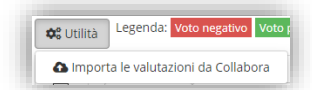

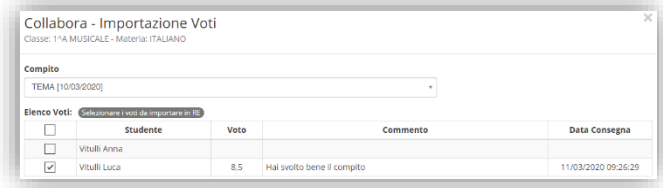

Una volta scelto il compito per il quale importare le valutazioni, il programma prospetterà l'elenco degli alunni ai quali il compito è stato assegnato in modo che il docente possa selezionare gli alunni che desidera. A questo punto occorrerà cliccare sul pulsante > ANanti .

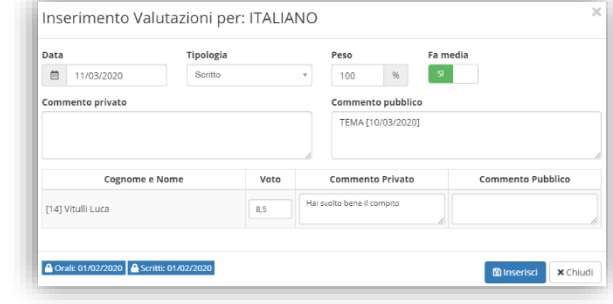

il programma riporterà l'oggetto del compito assegnato.

Il programma mostrerà la solita finestra di inserimento valutazioni all'interno del registro, in modo da poter far scegliere al docente se il voto di tale compito fa media, se ha un peso diverso dal 100%, ecc. Nel commento pubblico

Per inserire il voto occorrerà cliccare sul pulsante **alla pulsante** 

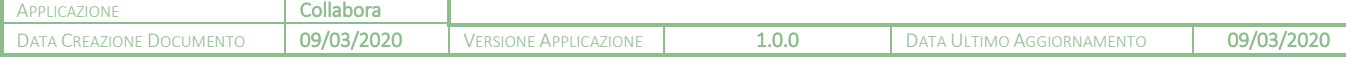